# **KURS ASİSTAN PROGRAMI**

## KULLANIM DÖKÜMANI

*Döküman sürüm : 1.0*

**www.ebsyazilim.com**

### Kurs Asistan Program1

#### 0çindekiler:

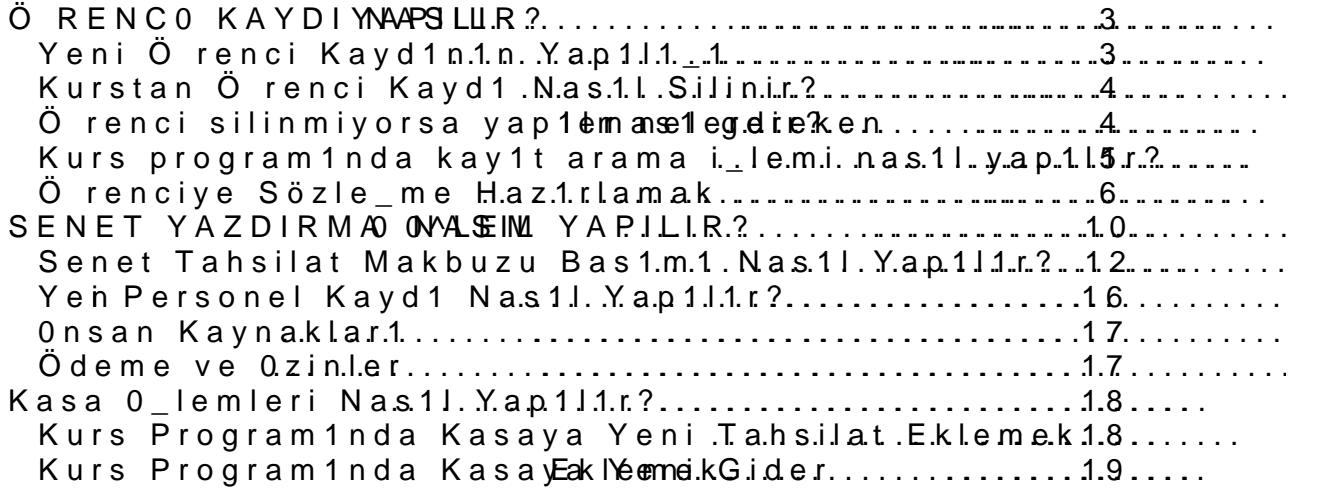

#### ÖRENC0KAYDI NASIL YAPILIR?

Kurs programi 11 nt1rd1 1 m1zda kar\_1m1Öar en tkan elemal teotranna t1kl1yoruz. Kar\_1m1za a\_a1daki gibi bir ekran gelecektir.

Bu ekranda örenci kay1t i\_lemlerini gerçekle\_tireceiz.

#### Yeni Örenci Kayd1n1n Yap1l1\_1

Yeni Örenci kayd1 yYagomia Ürigün mutionuna (sayfan1n en alt1nda) t1kl1yoruz. O bilgilerini gireceimiz alanlar bo\_alacakt1r.

Genel Bilgilend & 1 stm1 ve Soyad1 alanlar1n1 doldurmak zorunludur. Di er al doldurabiliriz.

Ö renci Bilgilerini gir**Kdaly desmu somua**a t1klayarak örenci kayd1n1 tamamlaya

Ba\_ka bir örencinin kayd1n1 yapmakkaçtin genaden 1 m reem oailYtenida bulunan Ö ren biutonuna t1kl1yoruz. ve önceki yapt1 1m1z ad1mlar1 tekrarl1yoruz.

#### Kurstan Örenci Kayd1 Nas1l Silinir?

Örenci 0\_lemleri Ekran1ndan örenci kayd1n1 silebiliriz. Örenci i\_lemler gibidir.

Bu ekranda sa taraftaki Örenci sorgulama sayfas1ndan silmek iste imiz

Daha sonra ilgili örenci seçilip ekran1nÖalten argindSmitoban kuin mant oldu bunoruz. Kar\_1m1za Örenciyi saiyimiseke yoeim boin pencere aç1lacaketMErsTeBs, enpeenncierede seçerek örenci silme i\_lemini tamaml1yoruz.

Örenci silinmiyorsa yap1lmas1 gerekenler nelerdir?  $E$ er örencinin kasa hareketi varsa program örenciyi silmeye izin vermey öncelikle Ana ekrandan kasa bölümüne girip Kasa kay1tlar1n1 silmeliyiz. D dönüp örenciyi silebiliriz.

#### Kurs program1nda kay1t arama i lemi nas1l

Örenci arama i\_lemi için kurs program1nda anab**ekonuda**kti1 ölfl<del>o</del>pcuz.lemle kar\_1m1za a\_a1daki gibi bir ekran gelecektir.

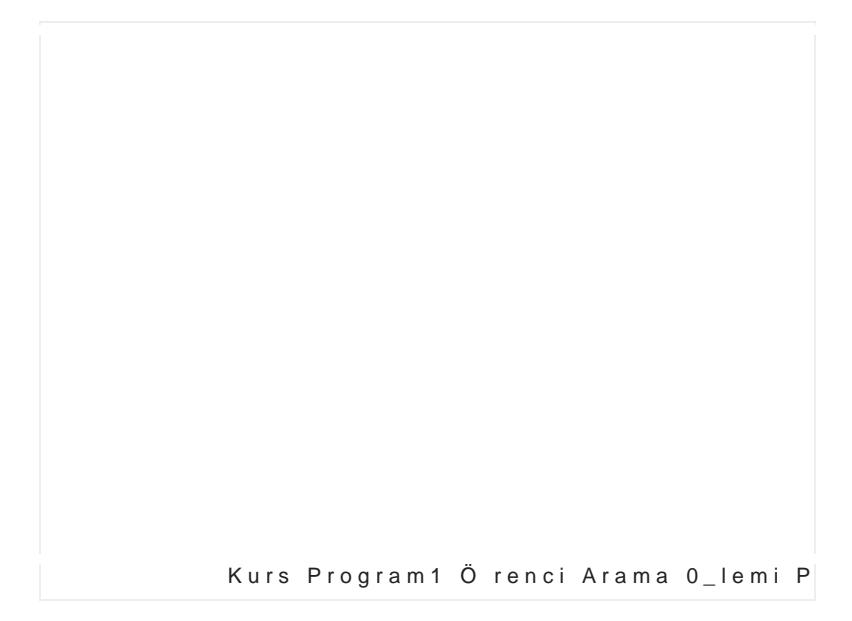

Bu ekran görüntüsünün ÖaretmaciafSlondgallamabaAllannk11 bir bölüm bulunmaktad1 bölümden diledi iniz ala**filmi Fifaloluhua upa sava KRA**butonuna t1 klayarak örenci arama i\_lemini gerçekle\_tirebiliriz.

O renci arama i\_lemini yapt1 1m1zda arama sonucu alt bölümdeki listeye  $\,$ seçerek bilgilerine ula\_abilirsiniz.

#### Örenciye IS öme Haz1rlamak

Ö renciye sözle\_me i\_lemini yapabilmek için öncelikle ö renci i\_lemleri el bulmam1z gerekiyor.

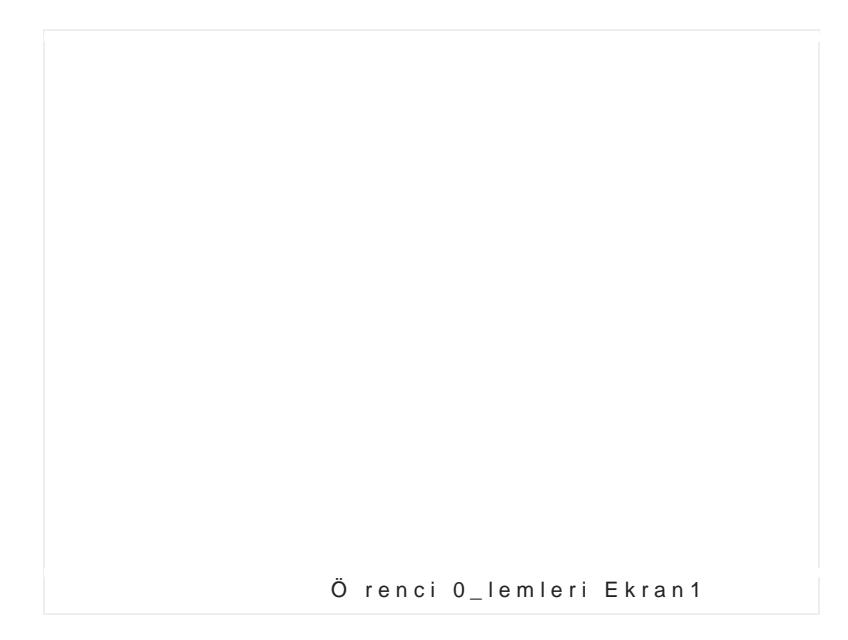

Daha sonra örenci kart1nda sözle\_me sekmesine göçüntüaspü1yoruz. Örnek a a 1dad1r.

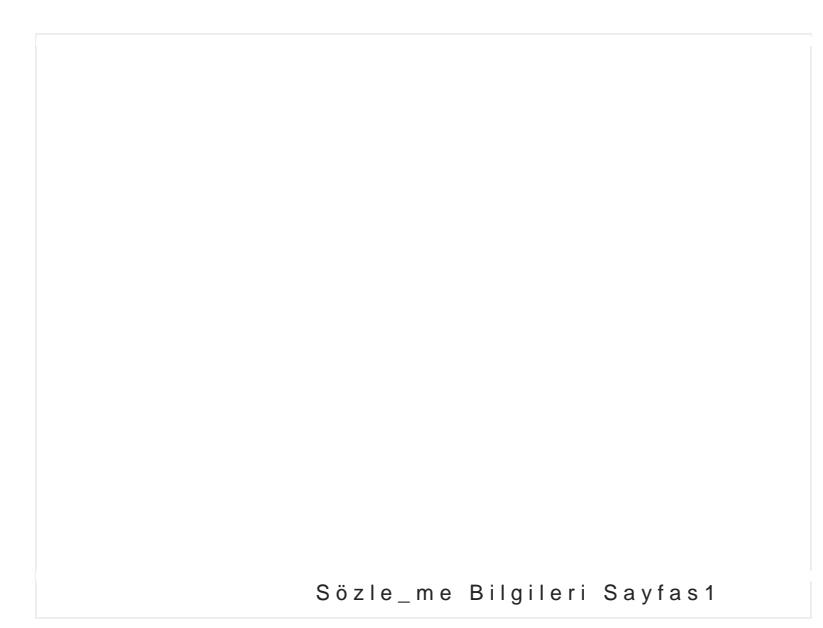

Yukar1daki ekran görüntüsüYnednei Gölödzuleb\_ugtiobniuna t1kl1yoruz. Kar\_1m1za söz i\_lemlerini yapabilece imiz ekran gelecektir. Bu ekranda säzldea mengkri\_in ekran görüntüsü yer almaktad1r.

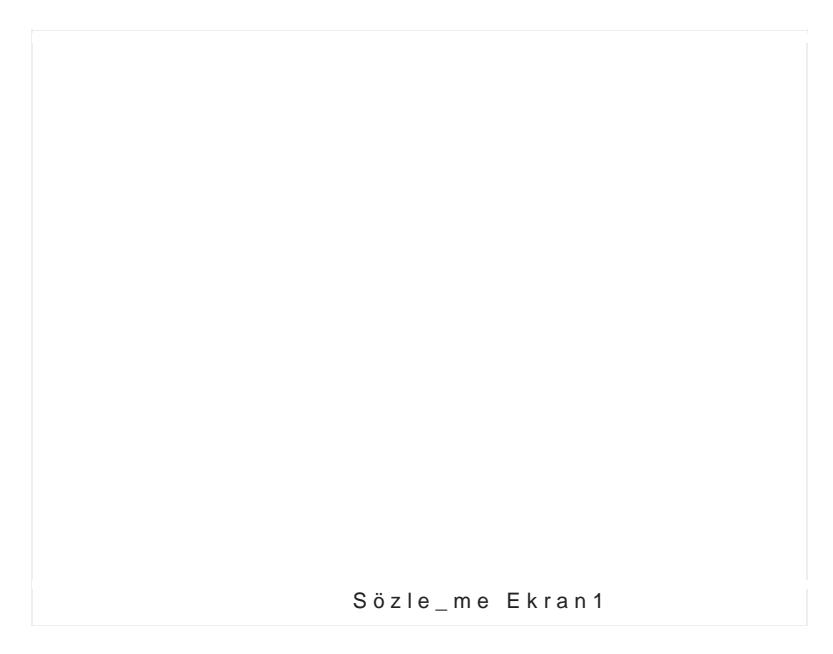

Sözle\_me giri\_inde öncelikle ekran1n **sö**zlbeölmünen übni**lded bane if** na1lan doldurmal1y1z. Sözle\_me tarihi alan1na sözlephaem i hutari alan yaz1syözlez.m I tutar1 ne kadarsa onu yazmal1y1z.

Misalen örenciye 1.000 TL 'lik sözle\_me yap1lacak. Örenci bu tutar1n 20 4 taksitle ödeyecek. Bu senaryoyu program üzerinde i\_letecek olursak; Programda Touptlanmalah.10n0a0e erini giriyoruz. Pe\_inat tutar1 alan1na 200 de erini giriyoruz. Pe\_inat ödeme türüne pe\_in alm1\_ isek onu seçiyoruz (Nakit,Kredi Kart1 vs..)

Taksitlendirme i\_lemi için ise sa taranftaaktakseeintleet nb**ilir**gmibe sie oakennetklerini girm Bunun için Vade Tarihi alan1na taksit in ba\_layaca 1 ilk tarih bilgisini gir say1sAyn<sup>1</sup>11ck arak seçiyoruz. Vade say1s1na da kaç taksit olu\_turacak onu b misalimizde  $\phi$ luakasdak onun için 4 yaz1yoruz) Aç1klama alan1na yap1lacak bir izahat varsa onuOyoamayokuSzeneoksa bo\_ b Olu\_tbutonuna t1kl1yoruz.

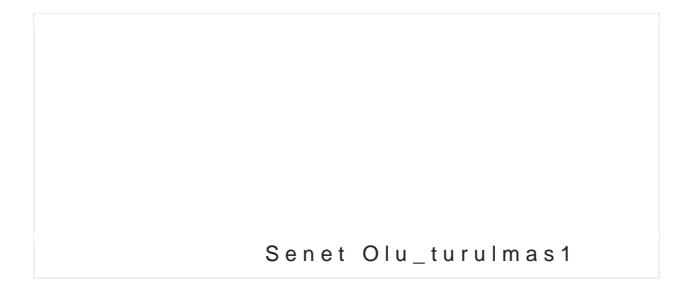

Taksitler otomatik olarak olu\_turulacakt1r.

Bui lemlerden sonra örencinin talep etti i e itkmilering Ariao aut. Bunun için EitimlBölümüne geliyoruz. Daha Sonra+)libuetoinuma ttih kolal kioofuz.

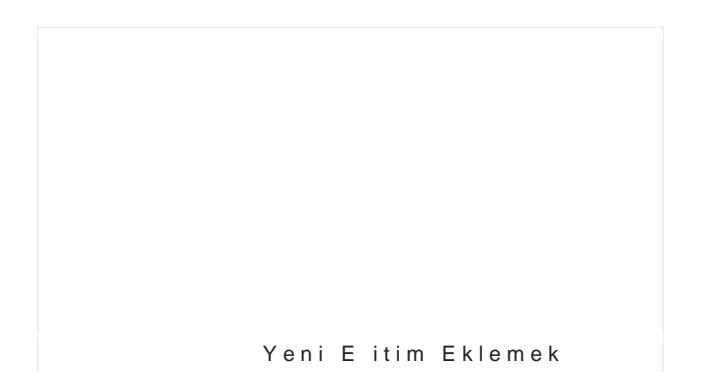

Bo\_ bir sat1r aç1lacakt1r. Aç1lan saytdraze itim bilgilerini gi

Tüm bu i\_lemleri yapt1ktan sonrKaA YhDrEbTu1tonaulntant11akklayarak sözle\_me haz1r i\_lemini tamaml1yoruz.

#### Sözle\_mazd1rmas1l Yap1l1r ?

Sözle\_me bas1m1 için örenci kart1nda örenönigyedbeunlusyöozrluez.mEeseir daha yap1lmam1\_ i\_e Yöemde Sükzleebuntonuna t1klayarak sözle\_me olu\_turuyoruz. Ön yap1lm1\_ sözle\_me varsa veya yeni sözle\_me yapt1ktan sonra örenciyi se Sözle\_mekmesine t1kl1yoruz.

Bu ekrant1nn d Sä bizle\_me Ybaddn utn1 aklayas röazkle\_meyi yazd1rabiliriz.

#### Senet Ödeme 0 lemi Nas1l Yap1l1r?

Senet ödeme i\_lemi için senet ödemesi yapacak ö renci bulunduktan sonra mouse'un sa tu\_una t1klan1r.

Kar\_1m1za a\_a1daki gibi bir pencere gelecektir.

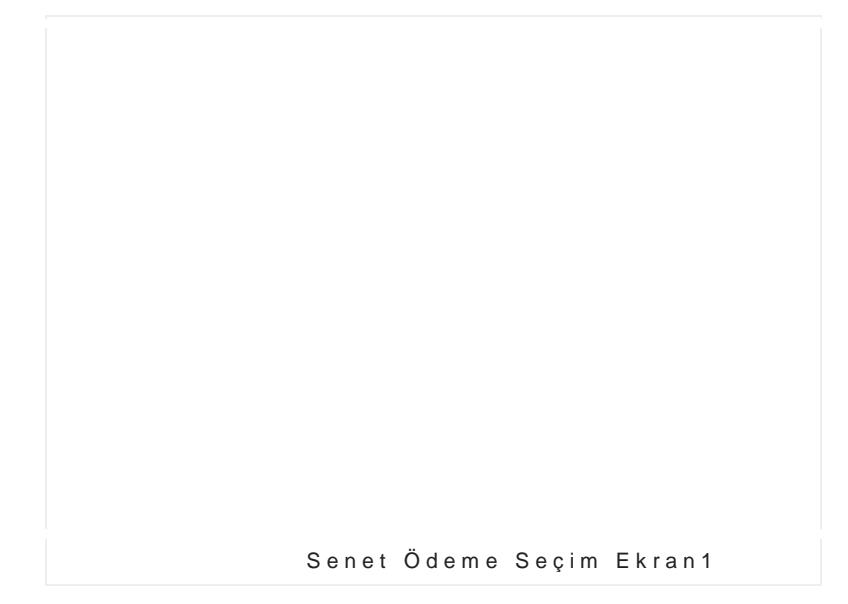

Bu ekraßdeanet Ösdeeçene i seAçialin.daki gibi bir ekran gelecektir.

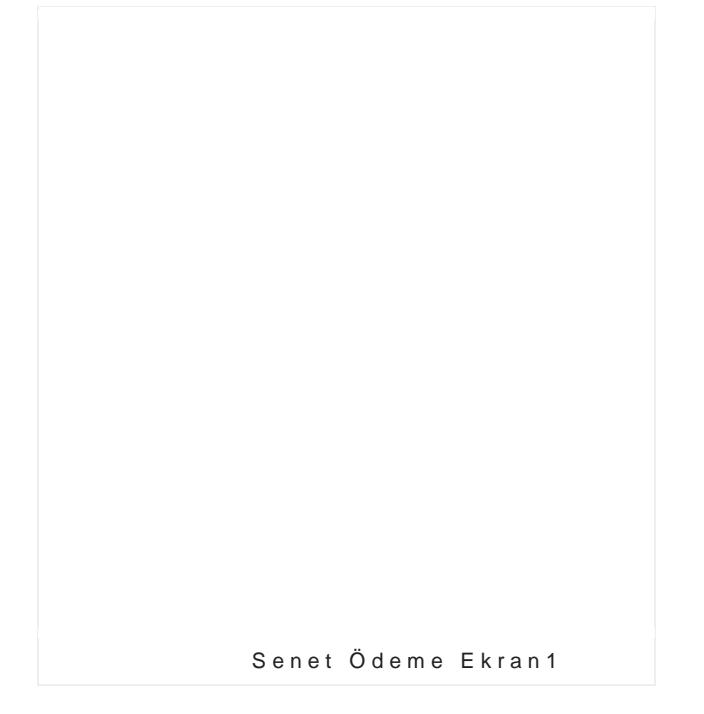

Penceredeki ilgili alanlar dol**k An Yu Debilatan usnoan ta**klayarak ödeme i\_lemlerini tamamlayabilirsiniz.

#### SENET YAZDIRMA ONDA SELMYAPILIR?

EBS Yaz1l1m Kurs Asistan [www.ebsyazi](www.ebsyazilim.com)lim.com 10 Senet Yazd1rma iÖleemi kiarin 1 aç1yoruz ve sözle\_me sekmesine geçiyoruz.

#### Sözle\_me Sekmesi

Sözle\_me sekmesinde yazd1rma**okiise golyoimuiz. Seenhea** sonra senedin bulundu sa t1klay1p ç1kanSemneentüBosaesqene ini seçiyoruz.

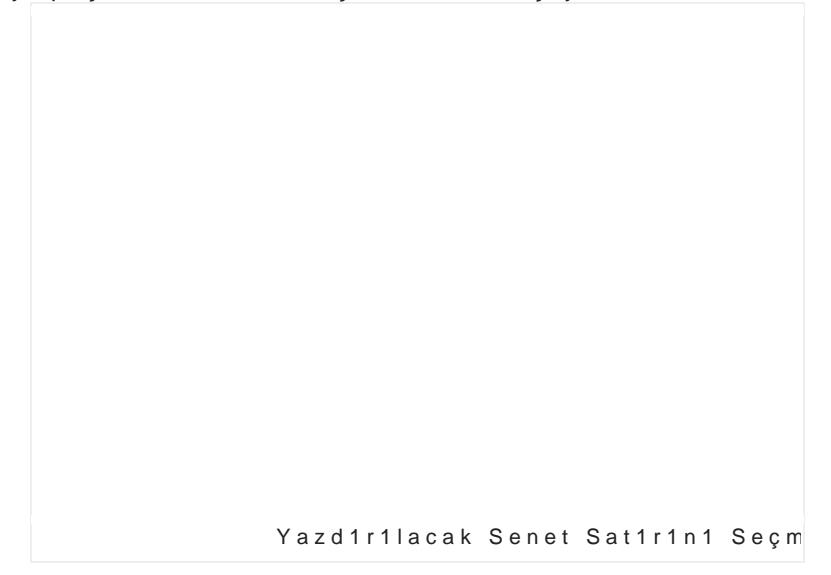

Bu i\_lemden sonra senet ön izleme ekran1 gelecektir.

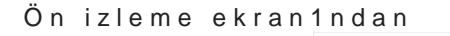

Yazd1r Simgesi

Yazd1r simgesin& tS1 & ndey ay anazd1rma i\_lemini yapabilirsiniz.

#### SeneTtahsilat Makbuzu NBass1mYap1l1r?

Senet Yazd1rma iÖleemi kaçıntın1 aç1yoruz ve sözle\_me seTkanhesilante geçiyoruz. Makbuzu bas1m1 yapabilmeniz için senedin ödenmi\_ olmas1 gerekmektedi

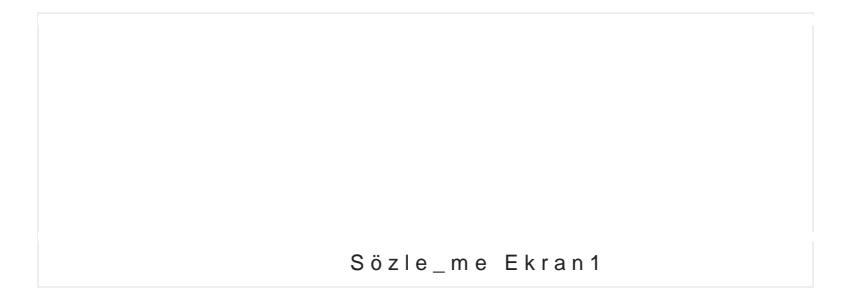

Sözle\_me sekmesinde yazd1rmak istedi imiz senedi seçiyoruz. Daha sonra sa t1klay1p ç1kan amis hlüad eMakbu seç besase ini seçiyoruz.

Bu i\_lemden sonra Tahsilat Meakbuzun1 ögneizloeenktir.

Yazd1r simgesine t1klayarak Tahsilat Makbuzu yazd1rma i\_lemini yapabili

#### Ön Kay Görü\_me 0\_lemi Nas 11 Yap 111r?

Bu bölümün amac1 kursa bilgi almak için veya ön kay1t yapt1rmak için gele tutmakt1r. ÖGökäytte i\_lemleri için kurs prograönn Kianyatha ekran1nda Görü\_mba\_l1bkultlona aml kul1y1z.

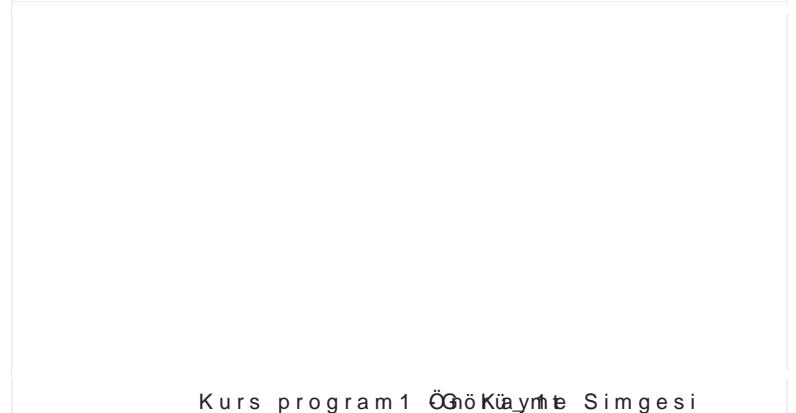

Kar\_1m1za Ön G Kaüy1me ekran1 gelecektir. Bu ekranda görü\_tü ümüz örenc alabilir veya görü\_me kay1tlar1n1 tutabiliriz.

Program içerisimde gümümunu gösteren bir alan mevcuttur. Bu alan1 kullan yap1lan ve de kursa kay1t olmas1 muhtemel örencilerin listesi al1nabilir.

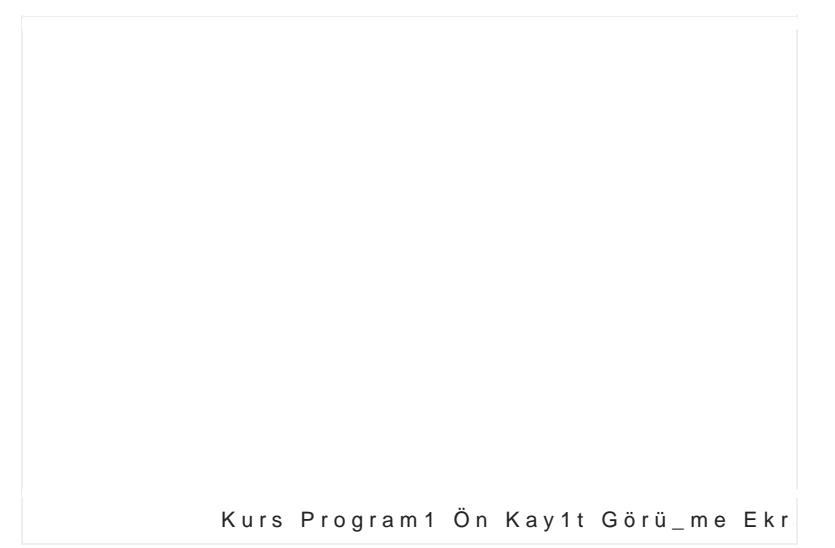

Ön kayd1 yap1lm1\_ veya görün üllme üdenlaayölt yapt1rmak isteyen olursa pro k1sm1nda yKaya1aln Örenci Bölümbüunte nAukntaart1klayarak seçili örencinin Kay otomatik olarak yapabiliriz.

Bu ekran1ank1um \_ekli örenci ekraYne1 iilkea yaytn 1yoal1pmYneenki iÖqinebnuctionuna (sayfan1n en alt1nda) t1kl1yoruz.

Örenci Listesi Nas1l Al1n1r?

Örenci listesini alabilmek için kurs asisÖamepmodgram1r Rapobutonuna t  $\sqrt{k}$  k  $2$ mal1

Örenci Listesi Kar\_1m1za a\_a1daki ekran gelecektir.

Örenci Listesi Rapor Ekran1

Bu ekranda filtrelemek istedi imiz alanlar1 seçip Liste örenci listesini albalbeidieriznizAlliste seçeneklerinden iste seçebilirsiniz. Misal Etiket b**asikmet Bogiendeme** inizlistebologonuna t1klamal1s1n1z. Ç1kt1 üzerinde tasar1m de i\_iklikleri yapmak istiyorsa ekrandTaaksia bluatonuna 1 tn11kd ay

#### S1n1f Raporu Nas1l Al1n1r?

Kurs Program 1 nda S1 n 1 f Raporu alabil Smienk 1 f c R na beamt na une ukma nt d takay 1 n 1 z.

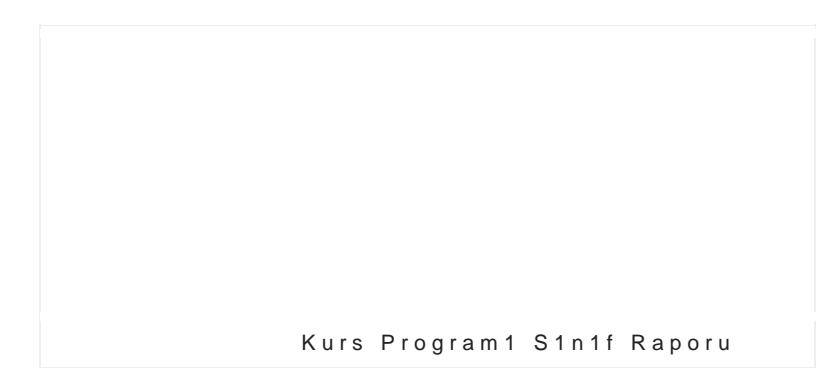

Kar\_1m1za a\_a1daki ekran gelecektir.

S1n1f Raporu Sorgulama Ekran

Bu ekranda filtrelemek istedi imiz alanlar1 seçip Listele butonuna t1klad1 alabilirsiniz. Alabilece iniz listeler s1n1f listesi ve Örencili s1n1f listesi

Ç1kt1 üzerinde tasar1imyadpemia\_kk**iskiyo**rsan1z yuka<u>Taosaa,</u>kblauetkomaunndaaki t1klay1n1z.

Personel 0\_lemleri

Personel ekran1nda kursta çal1\_an personellerin kayd yapabilirsiniz. Personel ekran1na kursulparoadoriam similia.ar

Yeni Personel Kayd1 Nas1l Yap1l1r?

Ana ekrandran butonuna t1klad1 1n1zda kar\_1n1za pers gelecektir.

Personel Ekran1

Bu ekran1n alt tar<u>aYfelmidaPeb</u>rubluutnoeaninuna t1klasynaeakgiPre\_ri i\_lemlerine ba\_layabiliriz.

Yeni Kay1t butonuna t1klad1 1n1zda ekrandaki alanlar girdikten sonra yine ekran1n Keanydabettilonnoluanka mheknlägiein 1z.

EBS Yaz1l1m Kurws wAwsiest tay nazilim.com 1

0nsan Kaynaklar1

0 yerimate mak için ba vuran ki ilerin kayd1n1da bu e için ekran1n alt1nda yer alan Onsan Kaynaklar1 butonı

Ödeme ve 0zinler

Personel kart1nda ilgili personel seçilerek personele a Bunum in arama yaparak personen belümünun geçilir. Burad izin giri\_lerini yapabilirsiniz. Ödemeler bölümünden Personele yap1lan ödemelerin g

Kasa Ekran1 Görüntüsü

Yukar1dakiKEnkarsainstan p1 olgaratan ekran göKrünnstüsüdür. Program 1 cal1\_t1rd1 1n1zda anaekranda Kasa i\_lemleri Bu butona t1klad1 1n1zda kasa i\_lemlerini yapabilece Bu ekrandan günlük veya görmek istkeadsiaiyna zk hayndi badalmal1 tutarlar1 görebilirsiniz.

Kurs Program1nda Kasaya Yeni Tahsilat Eklemek.

Bunun Kaums programata 1 Ekran1nda Tahsilat ekle butonu Kar\_1m1za ç1kan ekranda ilgili alanlar1 doldurduktan t1klam<sup>1</sup> zida kasa ekran1na yapm1\_ oldu umuz tahsilat at

EBS Yaz1l1m Kurws wAws iest tawazilim.com 1 Bu ekrandaki "Günlük Kasa" ba\_l1kl1 butona t1klayara görebilirsiniz. Senetlerle ilgili tahsilatlar1 örenci ekran1nda ilgili se dedi imizde yapm1\_ oldu umuz ödeme otomatik olarak

Kurs Program1nda Kasaya Yeni Gider Eklemek.

Kasaya yeni bir gide<mark>Kuerklemoedk aktainsta</mark>doekran1nda "Ödeme Ekle" butonuna t1kl1yoruz.

Kar\_1 m 1 za ç 1 kan ekradhodlad u rodulktan ha msloam na KAYDET buto t1klad1 1m1zda kasa ekran1na yapm1\_ oldu umuz Ödel giri\_lerimizi bu \_ekilde yapabiliriz.